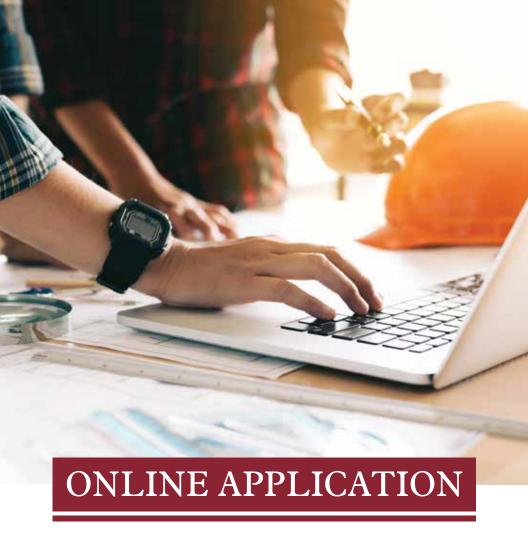

#### Instructions, Hints and Tips

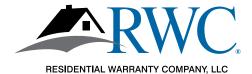

#### "FAST START" INSTRUCTIONS

## Thank you for choosing RWC for your warranty needs! It's easy to join but we put together a handy list of steps to guide you along.

- Start the process at <u>www.rwcwarranty.com</u> and look for the **Join Now** button under the Builder's tab.
- Create an account in Warranty Express and watch your email to validate the account.
- 3. Complete the application online.
  - Make sure the company name you list is the exact legal name of your company. It will show up later on your membership agreement.
  - Be sure to click the acknowledgement button at the end, right above the signature line.
- 4. Pay your membership fee online.
- 5. Sign your membership agreement.
  - You'll see directions on where to get to the agreement as you move along.
  - You may need to view it in "full screen" mode so that you can scroll to the signature and date lines.
- 6. Upload any needed documents. Your Account Executive will be in touch to let you know what it is needed.

If you want to see screen shots of each of the steps above, read on.

If you have questions at any time, don't hesitate to reach out to us.

- Contact your Account Executive
- Call us toll free at 800-247-1812
- · Send us an email at sales@rwcwarranty.com

That's it! Then we'll take it from there and get back to you if we have questions or with your approval!

#### New Online Application

It's easy to join Residential Warranty Company, LLC (RWC) using our online application.

#### Go to www.rwcwarranty.com.

Hover over the Builder tab at the top of any page and click on the red JOIN NOW button to create your Warranty Express Account.

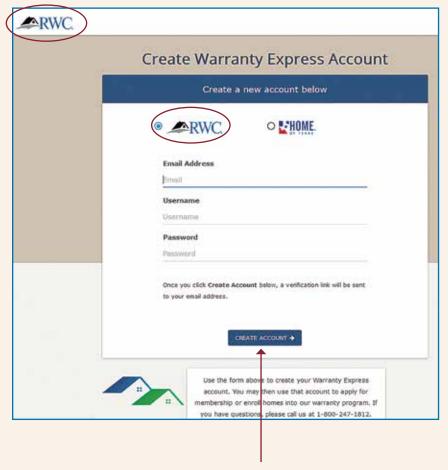

Click "CREATE ACCOUNT" and a validation email is sent to you.

#### **ACCOUNT VERIFICATION**

Keep an eye out for an email.

#### **Verify Account**

#### Please check your email for your password

Thank you for creating a Warranty Express account! We've sent you an email containing a verification link that you can use to continue the membership process.

To continue, open the email, and click the link included in the email.

If you don't see the email within a few minutes, be sure to check your spam folder.

#### WATCH YOUR EMAIL

#### Watch Your Email for the Validation Email

To continue to your application, you must click this link - in your validation email.

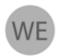

Wed 3/27/2019 8:48 AM

Warranty Express <no-reply@rwcwarranty.com>

Warranty Express Account Confirmation

To Victoria Sontheimer

Thank you for your interest in joining RWC!

The Warranty Express username you selected is:

Username: VS1012

Please click the link below to continue the membership application process:

https://arkb2.rwcwarranty.com/apps/we/rwc/membership/verify? username=VS1012&email=victoria.sontheimer@rwcwarranty.com&sub=&id=

Please keep this email handy for future reference to login to Warranty Express.

Thank you for choosing RWC!

#### ...READ THE INSTRUCTIONS

Read the instructions and then click "CONTINUE TO THE MEMBERSHIP APPLICATION" to begin.

#### Welcome to RWC's online membership application! Online Membership Application Thanks for your interest in becoming a member of RWCI The steps you are about to take will begin the process for you to become a Member with RWC. If you were only looking for a rate quote or more information, we can better answer that question here: Get A Rate Quote from RWC. If you're ready to join, we're ready to help! 1. We're first going to have you fill out the application and pay the membership registration fee. 2. Then we will direct you to a link to sign the membership agreement. 3. Lastly, we will have you upload some documents to round out your membership application. You can save the progress on your application and continue later when you have time to finish it. Click below to continue onto the membership application.

If you were actually only looking for a rate quote, stop.

Click on "Get a Rate Quote from RWC" instead —

and we will be in touch shortly.

CONTINUE TO THE MEMBERSHIP APPLICATION .

#### FILL OUT THE APPLICATION

Fill out the application with your company's information.

IMPORTANT NOTE: Make sure you use the correct and full name for the company as this will appear on the Membership Agreement later on. If the names do not match, it will delay your approval.

| Please Ent   | er Your Applicatio     | n Information Below    |
|--------------|------------------------|------------------------|
| Full Legal C |                        | e include; Inc, LLC or |
| Applicant Fl |                        |                        |
|              |                        |                        |
| CEO / Owne   | er.                    |                        |
| CEO          |                        |                        |
| Address      |                        |                        |
| Address      |                        |                        |
| Address 2 (  | optional)              |                        |
| Address 2    |                        |                        |
| City         | State                  | Zip                    |
| City         | State                  | Zip                    |
| Check he     | ere if you have a mail | ing address different  |
| than the ab  | ove.                   |                        |
| Phone Num    | ber                    |                        |
| Phone Numi   | ber                    |                        |
| Fax Number   | r (optional)           |                        |
| Fax Number   |                        |                        |
|              |                        |                        |

#### CLICK TO ACKNOWLEDGE AND SUBMIT

Be sure to click the box to acknowledge your agreement to the terms listed.

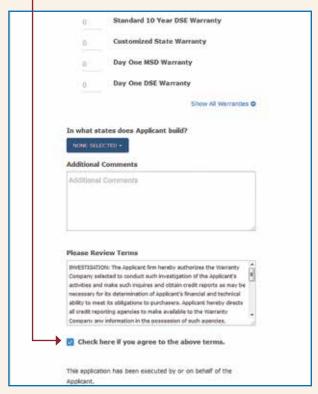

If you need to quit in the middle, hit SAVE & RETURN LATER.

Once done, hit SUBMIT APPLICATION.

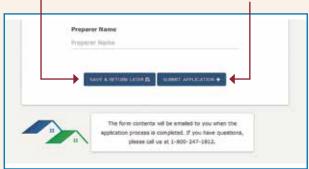

#### PAYMENT, AND...

#### Payment Comes Next

You may pay by credit card or by transferring funds from a checking account.

The Miscellaneous field is for company use and can be skipped.

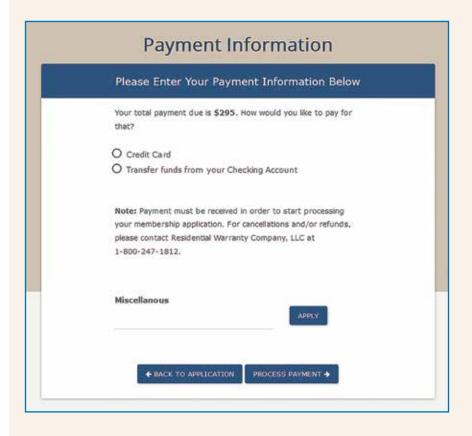

#### YOUR APPLICATION IS SUBMITTED!

Application is done, paid for and in process with our Membership department!

**NEXT STEP:** Now click "PROCEED TO MAIN MENU" so you can electronically sign your membership agreement, upload your financials and any other needed documents.

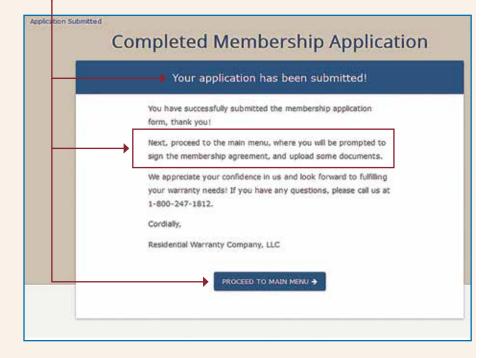

**NOTE:** You can also login to Warranty Express anytime from our main website (www.rwcwarranty.com). Link is in the top right corner ("Warranty Express Login")

**TIP: DO NOT** use the Join Now button again or you will start a brand new application.

#### WATCH YOUR EMAIL AGAIN

## You Will Receive An Email Confirming the App Was Submitted

These links take you back to Warranty Express and also to the grandfather form PDF. If you have any homes over \$1 million in final sales price, the grandfather form will be needed.

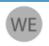

Wed 3/27/2019 8:52 AM

Warranty Express <no-reply@rwcwarranty.com>

Membership Application Confirmation

En Virtoria Sontheime

Bing Maps

Action Items

Thank you for your interest in becoming a member of Residential Warranty Company, LLC!

We have received your application form.

Next, proceed to the Warranty Express main menu, and click on the button for "Sign Agreement" to electronically sign the membership agreement. You will need both the signature and date fields completed in order to submit the electronic agreement.

Then click on "Upload Documents" to send us any required information (company balance sheet for example). We'll be in touch soon with what items you need to provide.

For completed homes in your inventory that are over million in final sales price, an inspection conducted by an RWC approved inspector is required. Please download and complete our grandfather PDF form: https://www.rwcwarranty.com/wp-content/uploads/2017/12/Enrollment-Grandfather-edit\_302E-616.pdf

When completed, your information will be reviewed by our Membership Department and we will be in touch with you shortly.

You can always access the main menu by logging into Warranty Express at https://arkb4.rwcwarranty.com/apps/we/rwc/builders/show\_login or through our website at <a href="https://arkb4.rwcwarranty.com">www.rwcwarranty.com</a> and look in the top right corner of the site.

When completed, your information will be reviewed by our Membership Department and we will be in touch with you shortly.

#### SIGN AND UPLOAD

#### Sign Your Membership Agreement and Upload Any Needed Documents (Company Balance Sheet, Work History, etc.)

Once back on the Warranty Express page,
– click SIGN AGREEMENT to sign the membership agreement.

Click UPLOAD DOCUMENTS to securely upload financials, work history, grandfather form, etc.

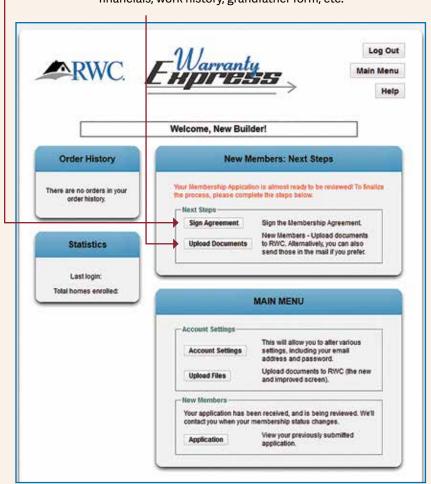

#### THE MEMBERSHIP AGREEMENT...SIGN IT...

### Sign Your Membership Agreement (Make Sure You Can See the Entire Screen.)

The scroll bar nearest the words affects scrolling through the document itself.

The scroll bar to the far right affects the outside area around the agreement...

very important to see all of that area!

- Use your mouse to sign by the "x".
- Then click the red scroll button to enter today's date.
- If you can't see these sections, you may need to view this in a full screen (large) mode.

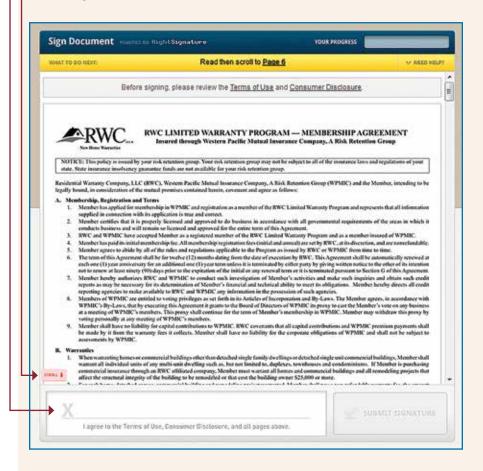

#### ...AND DATE IT...THEN SUBMIT

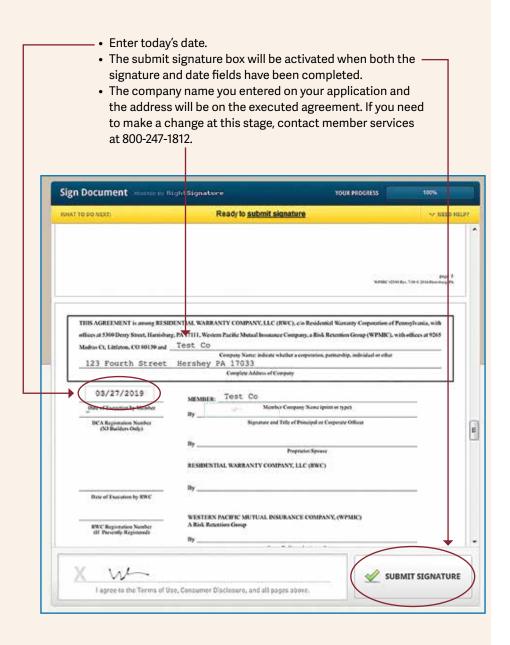

#### WATCH YOUR EMAIL AGAIN

#### Once you hit submit, you will see this message: YOUR SIGNATURE HAS BEEN SUBMITTED

If you are a sole proprietor or a partnership, we may need additional signatures on the document. If you provided another person's email address when prompted on your application, they will receive an email from our system as well.

You will receive an email with a copy of the agreement attached in PDF format.

R

Wed 3/27/2019 10:42 AM

RightSignature.com <documents@rightsignature.com>

RWC - HOME - MHWC has sent you the document 'Membership Agreement'

To Victoria Sontheimer

We removed extra line breaks from this message.

Bing Maps

Hello Proprietor or Spouse,

RWC - HOME - MHWC sent you the following document to sign:

Document Filename: Agreement\_-\_Membership\_-\_Universal\_-\_RWC\_-\_2500-718.pdf

Subject: Membership Agreement

Reference #: U3LFRGJZV2FITMKJAGRXMY Message: Membership Agreement

You have been indicated as the second signer of this document. Member Company has already signed the document while WPMIC Management and RWC Management are now awaiting your signature.

To review the document and sign with an electronic signature, follow this link:

https://rightsignature.com/documents/U3LFRGJZV2FITMKJAGRXMY/parties/2SSK55IZI55P75VBNTN EJE/signatures/new

RWC - HOME - MHWC

docs@theparmergroup.com

--

RightSignature is the easiest, fastest way to get documents signed. RightSignature LLC, 8 E Figueroa St., Santa Barbara, CA 93101 How to sign:

#### **UPLOAD ANY NEEDED DOCUMENTS**

Now you can go back into WE to upload your remaining documents.

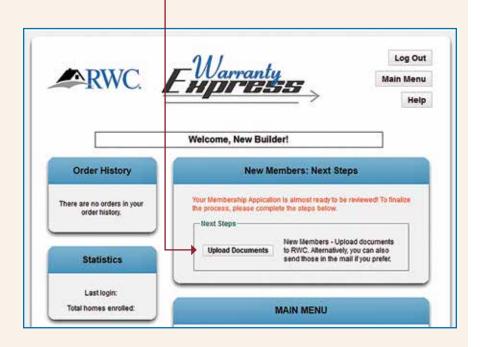

#### **DRAG AND DROP**

You can drag and drop documents into this section.

You will need to scroll to see the Upload Documents button. -

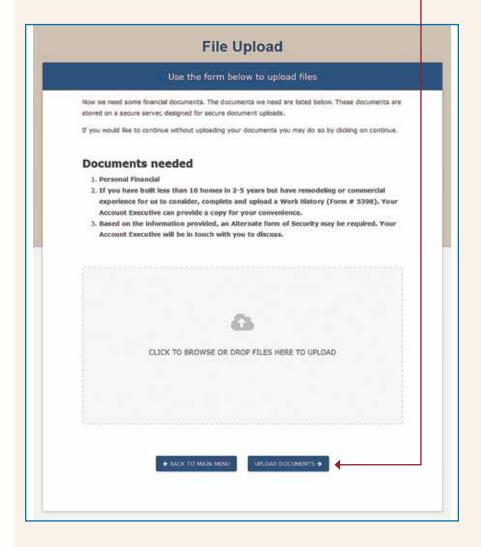

#### **SUCCESS!**

When done, you will get a message that says the upload was successful. You will hear from our Membership Department and/or Your Account Executive if any other information is needed.

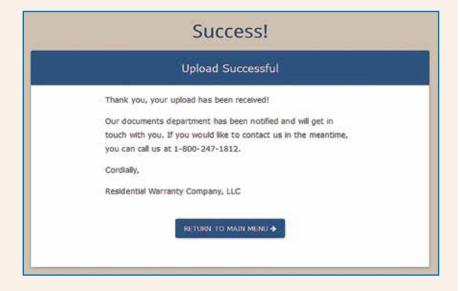

# Thank You for Choosing RWC!

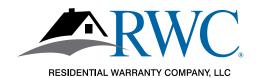